## **SJSU** OFFICE OF THE REGISTRAR

Early registration will be given to students who have any children/dependents under the age of 18 who receive more than half of their support from the student.

This guide illustrates the steps for the student to self-certify that they meet the criteria for this early registration appointment.

**Update Dependent Information** 

- 1. Login to MySJSU.
	- a. If you see the **Student With Dependents message**, click the review and certify that you have at least one dependent under the age of 18 link and proceed to **Step 2**.
	- b. If you do not see the **Student with Dependents message** (shown above), go to the **Personal Information** section.
		- i. Click on the 3 Ellipses menu.
		- ii. Click the Dependents link.
- 2. On the Update Dependent Information:
	- a. Select **Yes** if you have a dependent that meets the criteria.
	- b. If yes is selected, enter the **Date of Birth** of the youngest dependent.
	- c. Check the **Student Certification box** to certify that the information provided is true and correct.
	- Submit d. Click the **button to** submit your self-certification.

**Student With Dependents** If you have a dependent child or children under the age of 18, you may qualify for early registration. If you are interested, please review and certify that you have at least one dependent under the age of 18. **Back to the Student Center** 

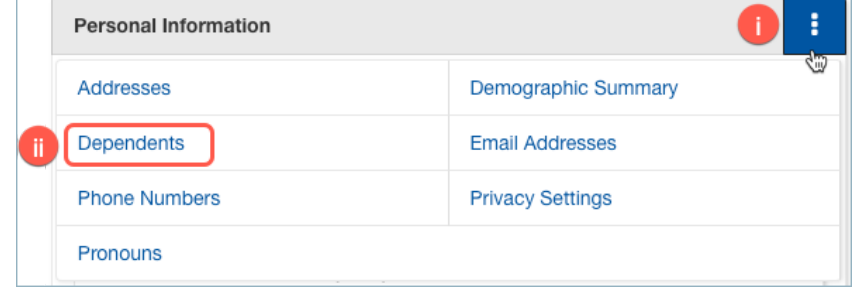

## Sammy Spartan Based on answers on your Cal State Apply application, you may qualify for early registration because you have indicated that you have at least one dependent child. To qualify, you must have at least one dependent child who is currently under the age of 18 for which you will provide more than half of their financial support. Confirmation of Student with Dependent Children As of today's date, do you have any children / dependents under the age of 18 who receive more than half of their support from you?  $\odot$  No **The Yes Youngest Dependent's Date of Birth:** Select Student Certification: By selecting the check box and clicking the Submit button, I understand that it is illegal to report false or misleading information. I have read the information printed and certify under penalty of perjury under the laws of the State of California, that the information provided is true and correct

**Submit** 

3. If you see the verification page with the **Date of Submission** displayed, you have successfully completed the process.

> Click **Return** to go back to the Dependents page.

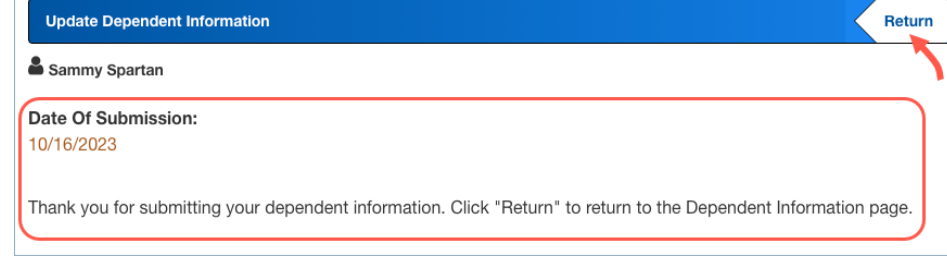

**Update Dependent Information** 

4. You will see your youngest dependent's DOB along with the last self-certification submission Date.

> At any time, you can update the information as needed and resubmit.

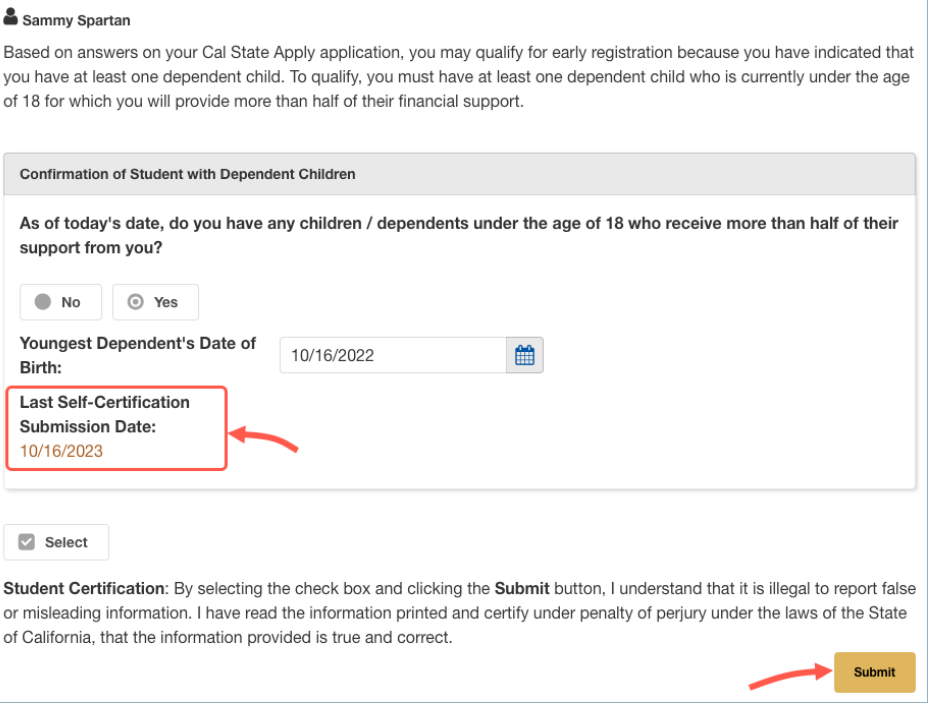